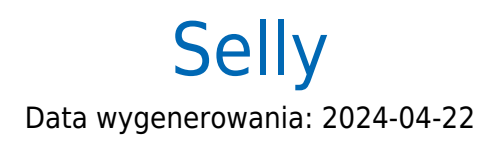

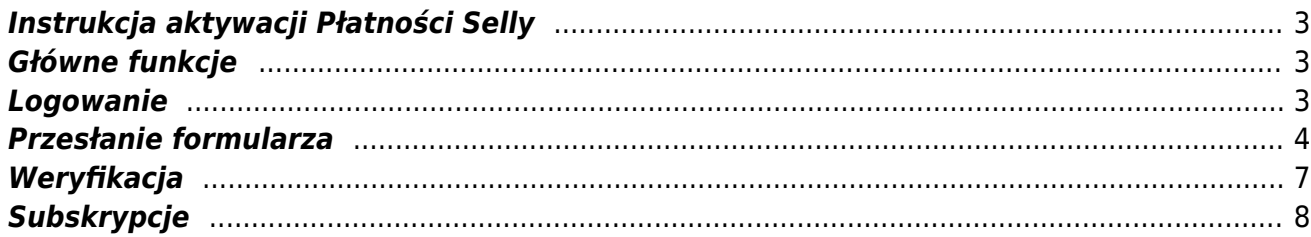

# <span id="page-2-0"></span>**Instrukcja aktywacji Płatności Selly**

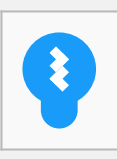

Zanim przejdziesz do aktywacji płatności, upewnij się, że Twój sklep został odpowiednio przygotowany – czy ma regulamin, dodaną minimalną wymaganą liczbę produktów oraz odpowiednie treści we wszystkich zakładkach. Więcej informacji o tym, jak przygotować sklep na wdrożenie płatności znajdziesz w naszym [poradniku](https://developers.autopay.pl/online/wdrozenie-krok-po-kroku#wdrozenie-krok-po-kroku).

# <span id="page-2-1"></span>**Główne funkcje**

Płatności Selly umożliwią klientowi Twojego sklepu zlecenie płatności z wykorzystaniem wielu popularnych metod, w tym:

- Pay by link
- płatność kartą Visa, Mastercard, Maestro
- BLIK
- Google Pay
- płatność odroczona
- raty online

### <span id="page-2-2"></span>**Logowanie**

- Zaloguj się do swojego panelu administracyjnego w serwisie selly.pl (jeśli jeszcze nie masz konta, możesz się zarejestrować pod tym linkiem: [https://www.selly.pl/zalozenie-sklepu-internetowego/\)](https://www.selly.pl/zalozenie-sklepu-internetowego/).
- Wejdź w zakładkę **Konfiguracja ➝ Formy płatności.**
- Kliknij **Edytuj** przycisk widoczny po prawej stronie w wierszu z logotypem Autopay i nagłówkiem Szybkie płatności internetowe.

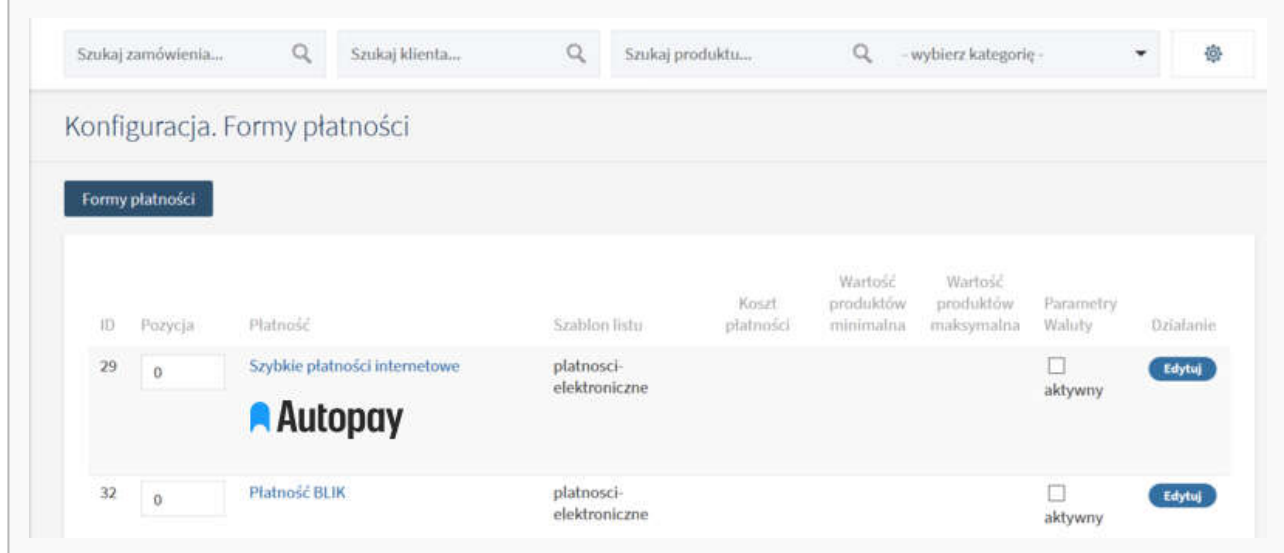

Na następnej stronie kliknij przycisk **Zmiana danych widoczny w sekcji Konfiguracja** (zaznaczona czerwoną ramką), a trafisz na ekran z formularzem aktywacyjnym do uzupełnienia.

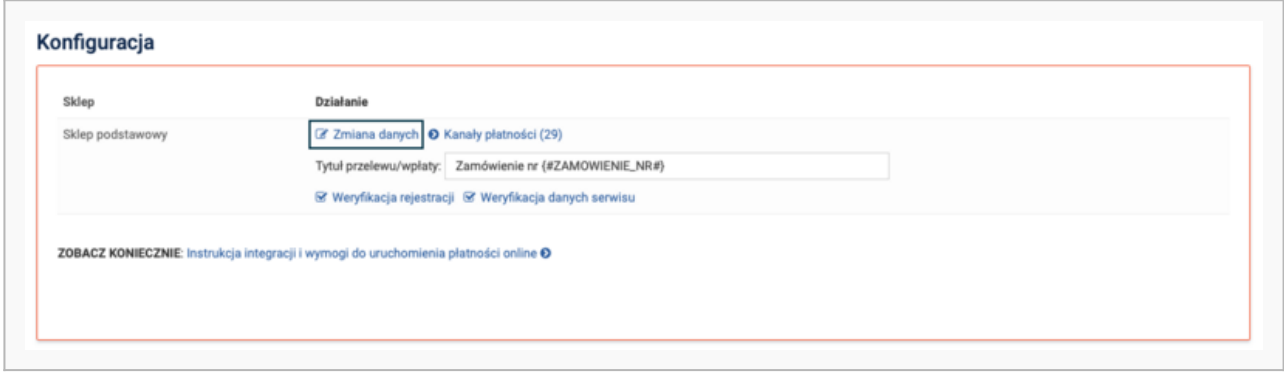

## <span id="page-3-0"></span>**Przesłanie formularza**

Wypełnij formularz poprawnymi i prawdziwymi danymi.

To moment, w którym możesz zadecydować o tym, jakie metody płatności chcesz mieć dostępne w swoim sklepie (np. płatność kartą) oraz aktywować możliwość realizacji zwrotów w panelu Selly.

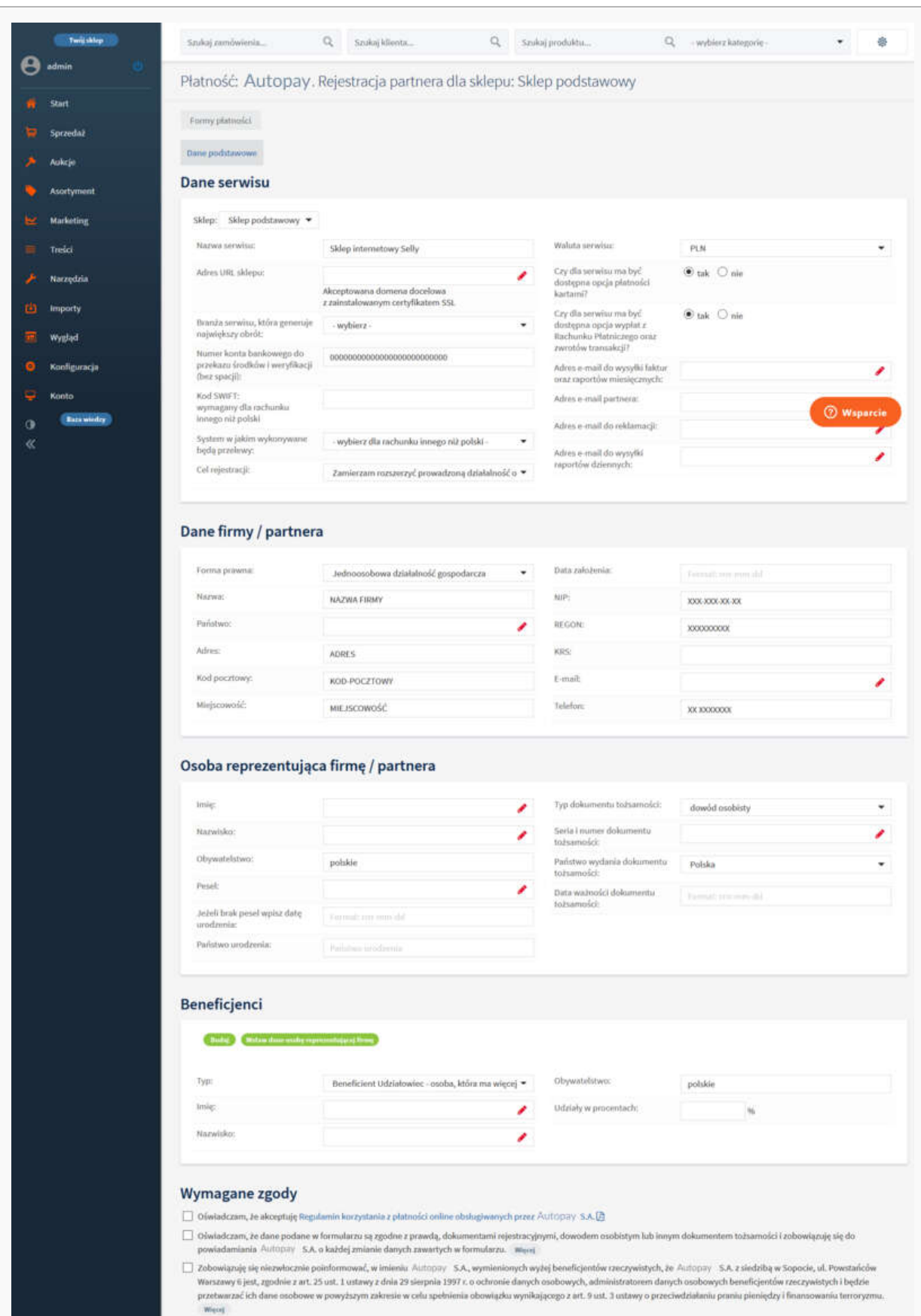

[7] Oliwiadczam, że klient nie jest Osobą Zajmującą Eksponowane Stanowisko Polityczne w rozumieniu ustawy o przeciwdziałaniu praniu pieniędzy i finansowaniu terroryzmu. Werej

Zapisa

20BACZ KONIECZNIE: Wymogi do uruchomienia platności online obsługiwanych przez: Autopay, S.A. O

Gdy skończysz wprowadzanie danych – zapisz zmiany.

# <span id="page-6-0"></span>**Weryfikacja**

Po wypełnieniu i zapisaniu formularza zobaczysz komunikat z **linkiem aktywacyjnym** – który umożliwi Ci zlecenie **przelewu weryfikacyjnego** na kwotę 19 PLN (przelew jest bezzwrotny).

Pamiętaj, że numer konta, z którego robisz przelew musi się zgadzać z tym, który podałeś w formularzu. Jeżeli będą się różnić, aktywowanie płatności w Twoim sklepie będzie niemożliwe.

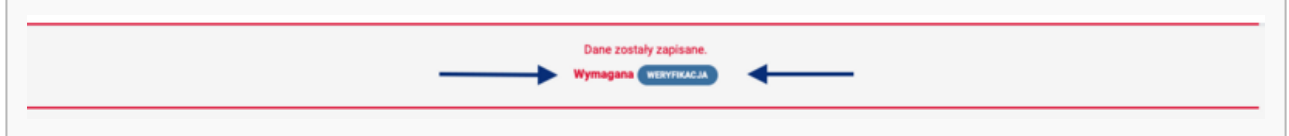

Wybierz swój bank i **wykonaj przelew**.

Jeżeli wśród wymienionych banków nie znajdziesz swojego – wybierz opcję: **Mam konto w innym banku** i postępuj zgodnie z wyświetlaną instrukcją. Upewnij się, że zarówno numer rachunku, jak i dane są prawidłowe, ponieważ przelew weryfikacyjny jest bezzwrotny.

Wybierz tę opcję również wtedy, gdy chcesz wskazać do rozliczeń swój rachunek firmowy. Jeżeli tego nie zrobisz bramka płatnicza przekieruje Cię automatycznie do ekranu logowania przeznaczonego dla klientów indywidualnych, co uniemożliwi prawidłowe przeprowadzenie procesu.

Podczas procesu weryfikacji sklep **nie może** zostać wyłączony.

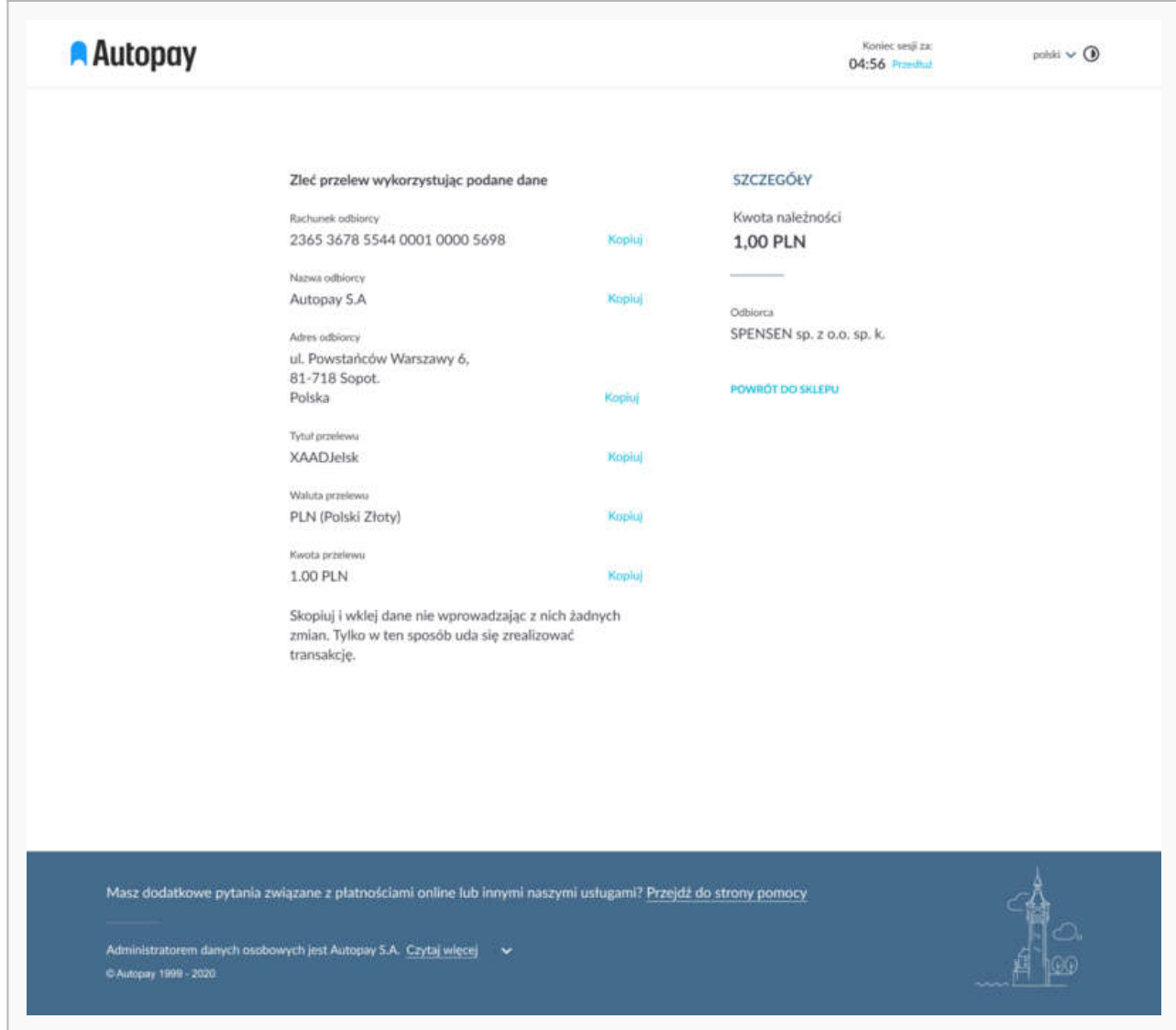

Po pozytywnej weryfikacji Twoi klienci będą mogli korzystać z wygodnych metod płatności, robiąc zakupy w Twoim sklepie internetowym. Proces weryfikacji zajmuje do 24 h.

Więcej szczegółów dotyczących konfiguracji i możliwości, jakie dają Płatności Selly znajdziesz [na](https://www.selly.pl/baza-wiedzy/integracja-platnosci-blue-media/) [stronie naszego partnera.](https://www.selly.pl/baza-wiedzy/integracja-platnosci-blue-media/)

# <span id="page-7-0"></span>**Subskrypcje**

Jeżeli chcesz, żeby klienci Twojego sklepu mogli korzystać z płatności abonamentowych – **aktywuj** subskrypcje (metoda płatności dostępna w planach Selly Pro 1 i Selly Pro 2).

W celu wdrożenia modułu – skontaktuj się z zespołem Selly, żeby omówić potrzebne zmiany w wyglądzie kart produktowych oraz koszyka zakupowego. Zgodnie z informacją od zespołu Selly – aktywacja subskrypcji zajmuje zazwyczaj kilkanaście roboczogodzin.

#### **Wybrane funkcje modułu:**

- dodanie innej ceny produktu w przypadku zakupu jednorazowego i w abonamencie
- łatwy wybór okresu subskrypcji
- możliwość zmiany częstotliwości dostaw w dowolnym momencie
- możliwość zmiany zamówienia abonamentowego na jednorazowe
- płatność kartą oraz BLIK-iem
- możliwość zdefiniowania prezentu

Więcej szczegółów dotyczących subskrypcji na platformie Selly znajdziesz [tutaj](https://www.selly.pl/baza-wiedzy/kategorie-i-produkty/jak-uruchomic-sprzedaz-subskrypcyjna/).